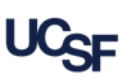

General Ledger Verification (GLV) is a UCSF key internal control required by [Campus Administrative Policy 300-46. It is the responsibility of each](http://policies.ucsf.edu/policy/300-46) department to verify the financial transactions recorded in the general ledger are reasonable and accurately represent Dept ID activity.

The **General Ledger (GL) Verification Tool** automatically selects items for review and verification based on established business rules. The selected items include: high-risk transactions, large dollar value transactions, transactions approved outside the reconciling Dept ID, unusual items, and selected sample transactions.

The system is comprised of 3 roles – **Verifier, Viewer**, and **Approver**. This job aid discusses the *Approver* role.

#### **Logging into the GL Verification Tool**

Log into **MyAccess**, UCSF's single sign-on platform. Go to [https://MyAccess.ucsf.edu](https://myaccess.ucsf.edu/) [and sign on using your](https://myaccess.ucsf.edu/) **MyAccess** credentials. The first time you access the **GL Verification tool** you will need to locate it by clicking the **Manage Favorites** button and then searching for "**GL Verification**". Click the star icon next to the **GL Verification** link then click **Save Favorites**. **The GL Verification tool** will now be available on your default **MyAccess** applications list each time you log in. Click the **GL Verification** link to open the **GL Verification tool**.

#### **Navigating the GL Verification Tool Home Page**

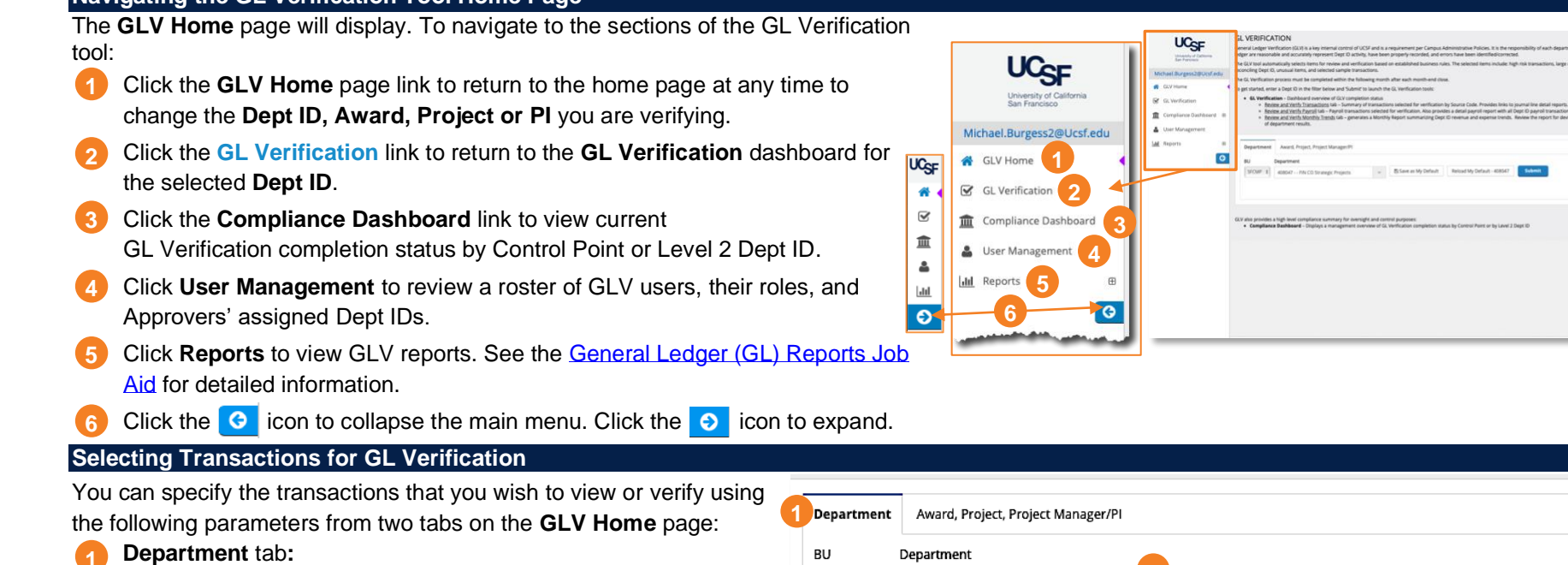

- **Department** (Dept ID) **a**
- **Award, Project, Project Manager/PI** tab: **2**
	- **Project Award/Parent** (Award) **a**
	- **Project b**
	- **Project Manager**/**PI c**

Click the **Default Tab** box to set one of the two tabs as the default to display each time you log into GLV. **3**

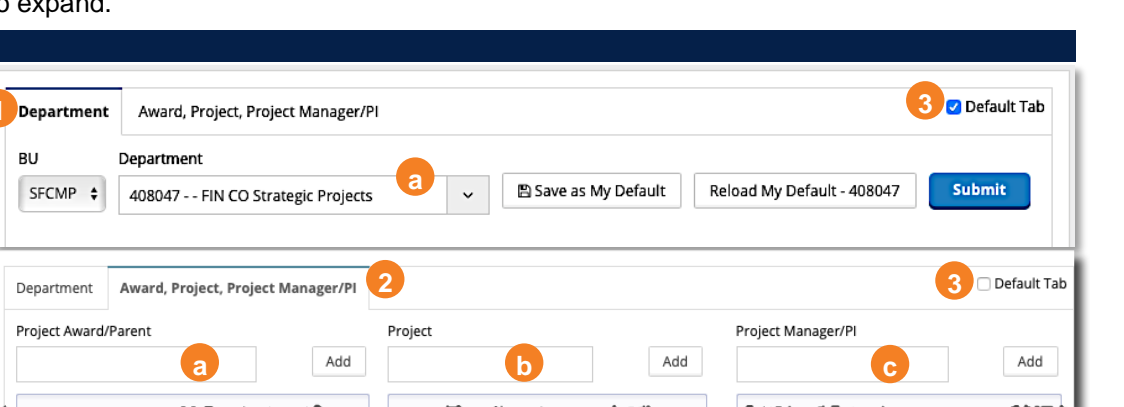

#### **Selecting Transactions for GL Verification Using the Department Tab**

Use the **Department** tab on the **GLV Home** page to select an individual Dept ID for verification.

- Select the Business Unit (**BU**) if necessary
- Select a Department from the drop-down menu on the **GLV Home** page. You can use type-ahead search by entering a Dept ID number or name to narrow the list of choices. Click on the Dept ID you want to select. **2**
- Click to make your selection and open the **GL Verification** page. **3**

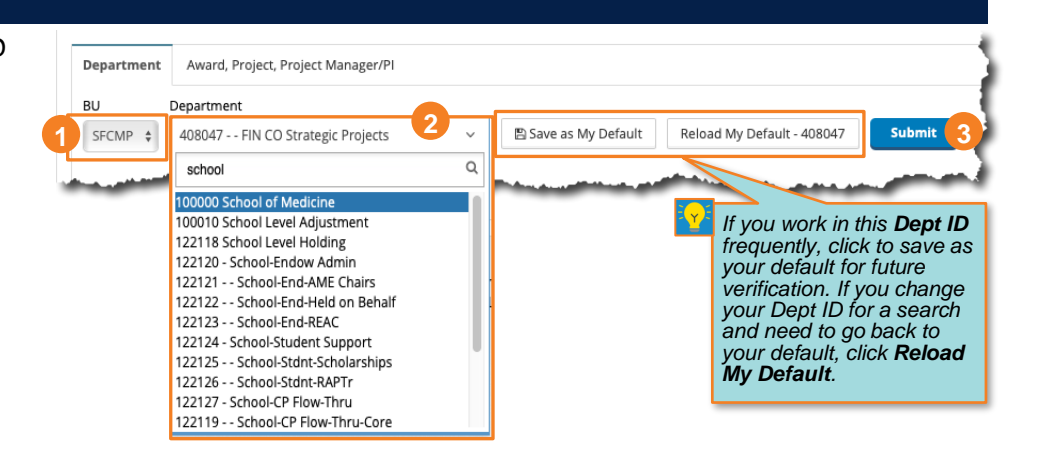

#### **Selecting Transactions for GL Verification Using the Award, Project, Project Manager/PI Tab**

Use the **Award, Project, Project Manager/PI** tab on the **GLV Home** page to select transactions related to a specific Project, Award, or Project Manager/PI. You can also combine filters to produce very specific results, but keep in mind the filters are "and" filters, and only transactions matching all entries will be returned in your results.

- Type the name or number of an Award, Project, or Project Manager/PI in the appropriate field. Items that match will display in a drop-down list. Select the one you want or continue to type the full name or number. **1**
- Click **Add** to add it to the appropriate filter box. You can add multiple values for each to further refine the data. **2**
- Click the trash can icon ( $\bf{m}$ ) next to a selected item to remove it from the filter box. **3**
	- Click submit to make your selection and open the **GL Verification** page.

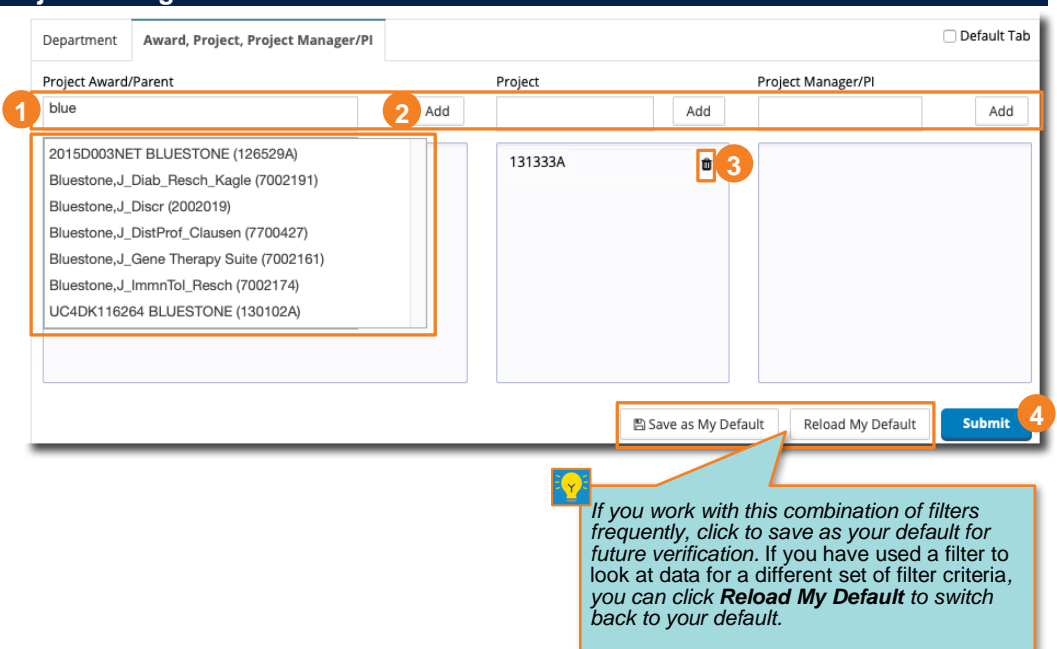

**4**

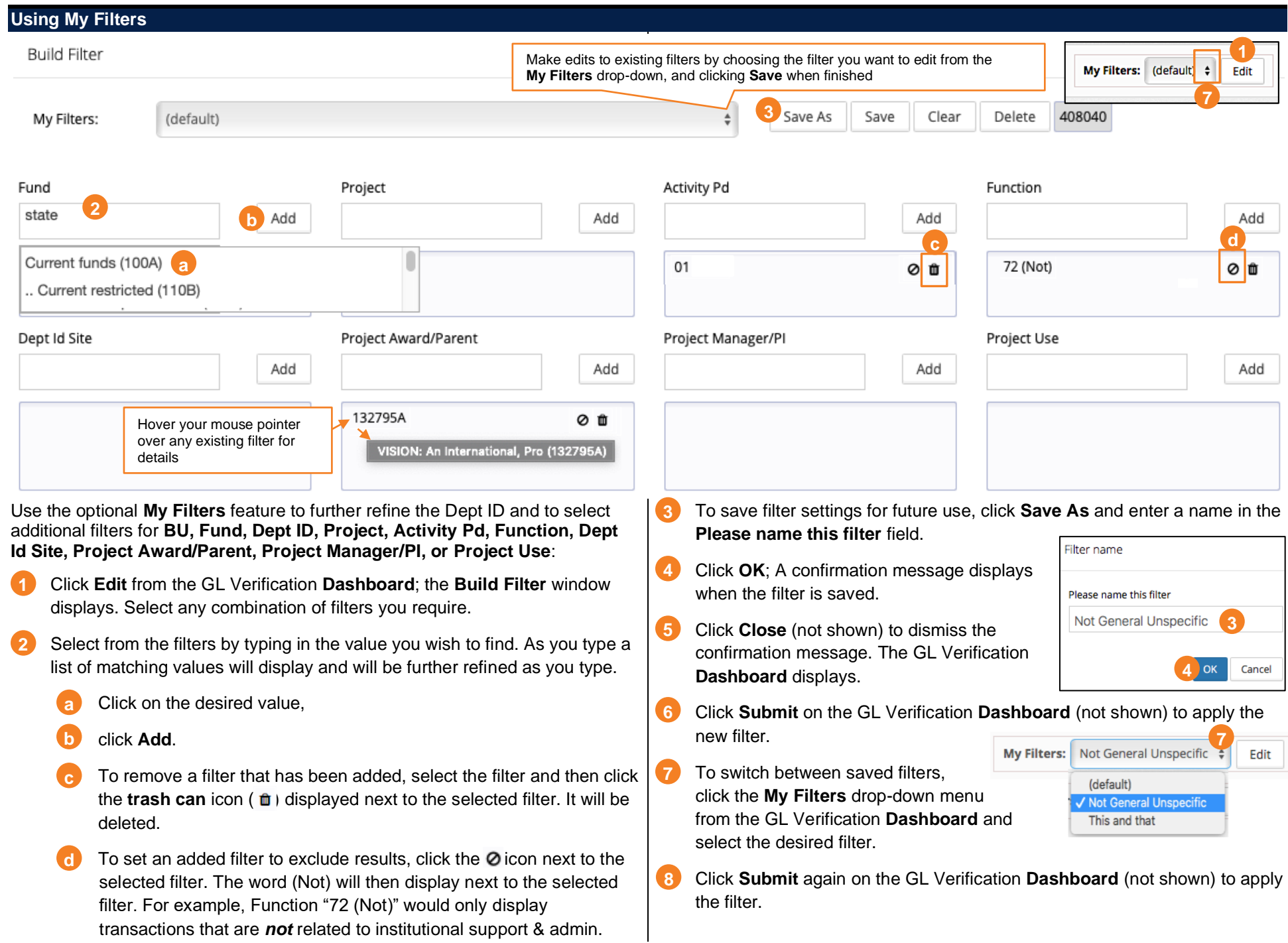

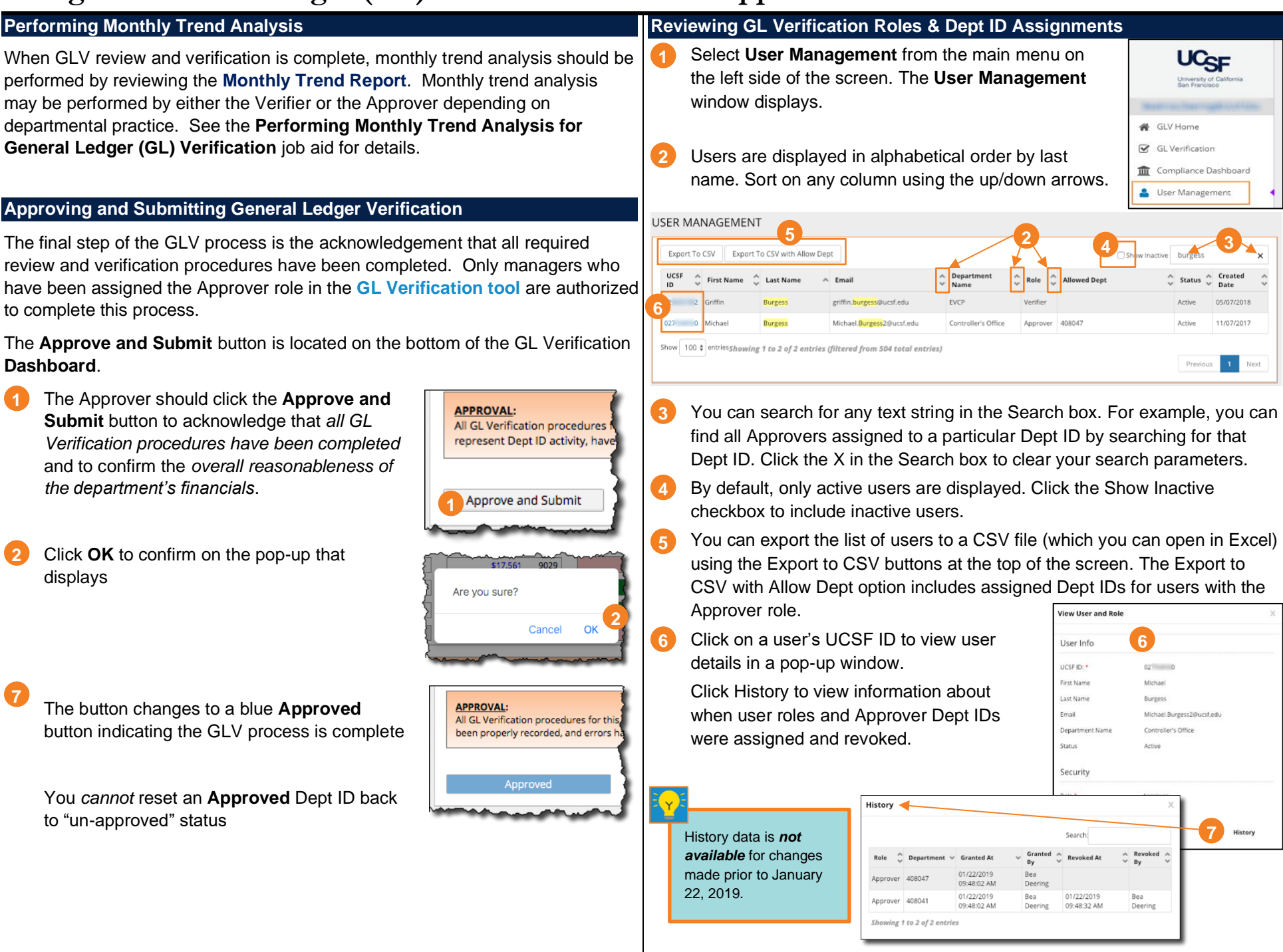

### **Tips & Tricks**

- Approvers may act as Verifier for some Dept IDs and as Approver for other Dept IDs depending on departmental procedures
	- o Although you can perform review and verification of transactions as the Approver, you should contact your GLV Verifier to complete unfinished actions rather than completing them yourself
- Clicking the **Approved** button will approve *all Dept IDs for lower levels* of the Dept ID tree. Use caution if you approve at Level 2; approving at Level 2 will approve all Dept IDs in the tree at Level 2 and below. You *cannot* "un-approve"
- Filters are personal and *cannot* be shared among system users
- Monthly trend analysis may be performed by either the Verifier or the Approver depending on departmental practice